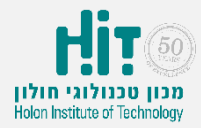

# איך יוצרים סקר ב-Kahoot?

- <https://kahoot.com/> נכנסים לאתר:
- לוחצים על כפתור in Log בחלקו העליון של המסך:

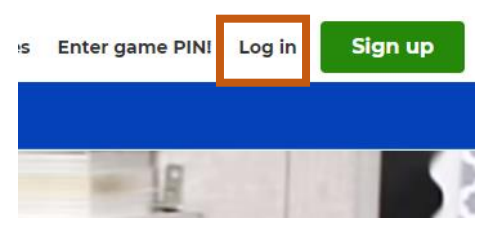

• מקלידים את שם המשתמש והסיסמה איתם נרשמתם ולוחצים in Log:

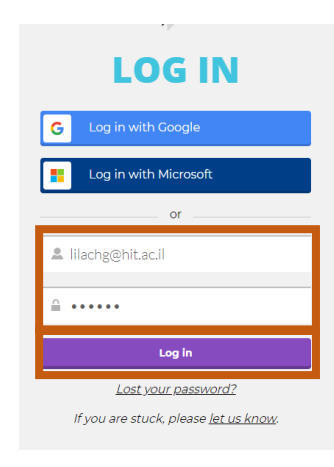

• לוחצים על כפתור "Create "בחלקו העליון של המסך:

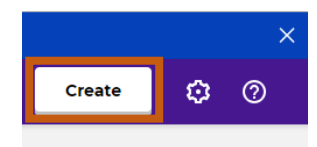

• בוחרים את סוג הפעילות שתרצו ליצור. בדוגמה זו, סקר )Survey):

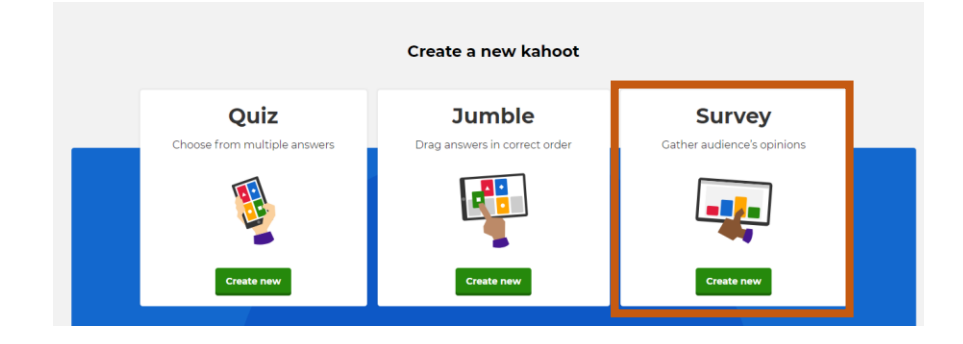

גולומב 52, ת.ד 305, חולון 58102 טלפון 5026757-03, פקט' 5026650-03 המרכז לקידום ההוראה 52 Golomb St., Holon 58102 Israel www.hit.ac.il Tel. 972-3-502-6757, Fax. 972-3-502-6650 Center for the Advancement of Teaching

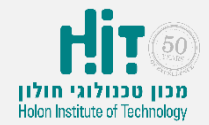

• ממלאים את הפרטים הכללים על הסקר ולוחצים על הכפתור בחלקו העליון של המסך "ok, go":

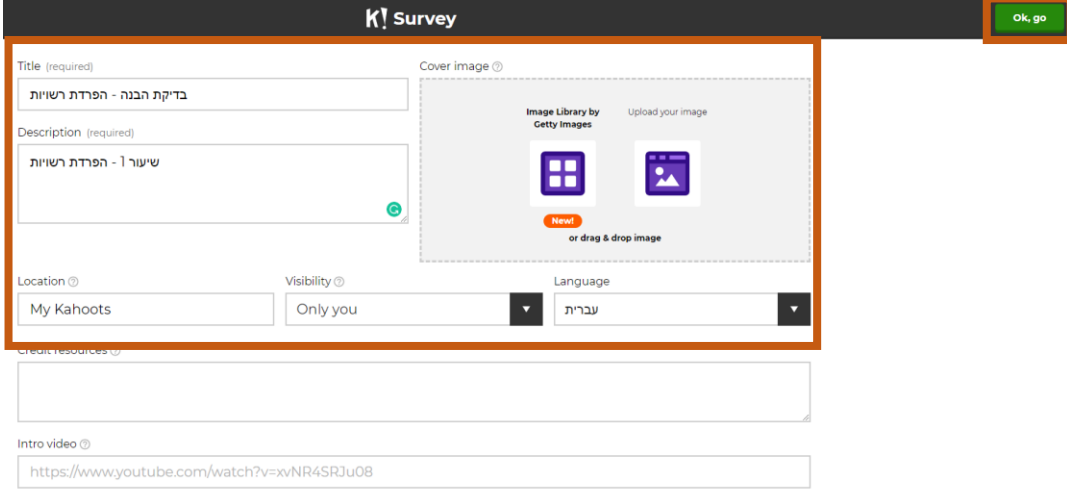

• לוחצים על "question Add":

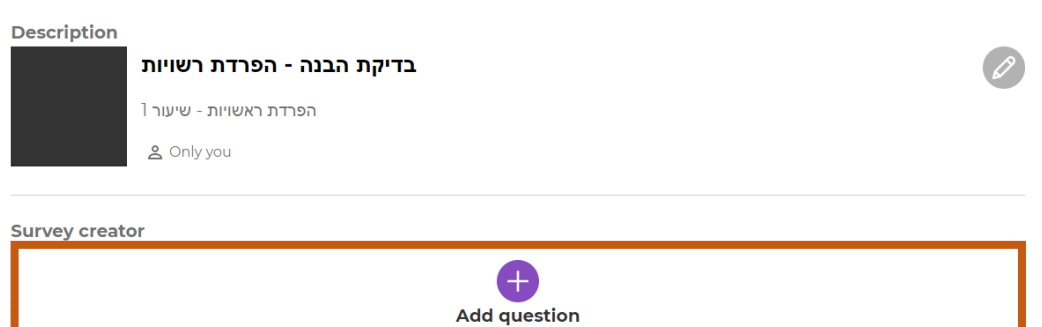

### • ממלאים את פרטי השאלה הבודדת בסקר ולחצו "Next":

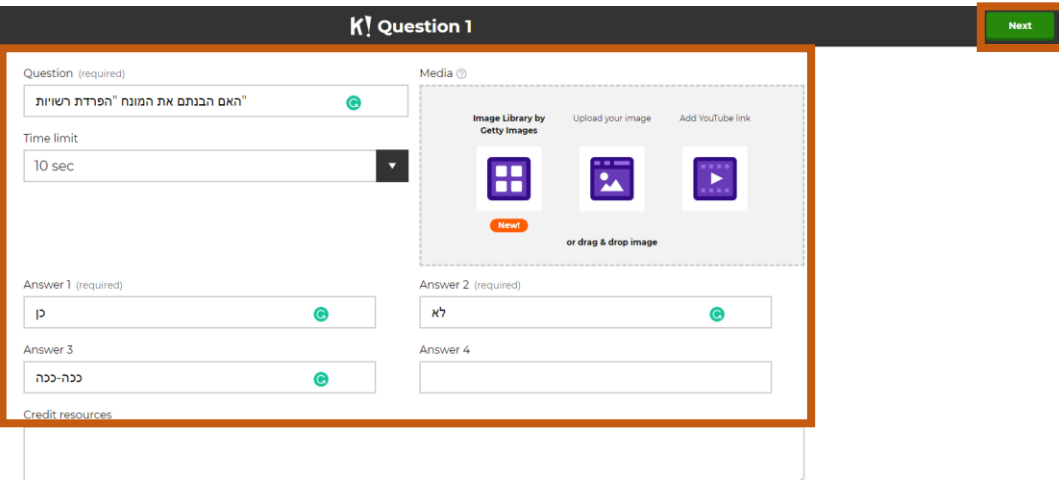

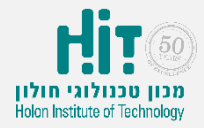

.8 באפשרותכם להוסיף שאלות נוספות לסקר או להישאר עם שאלה אחת. בתום סיום הקלדת הנתונים, לוחצים על כפתור "Save "בחלקו העליון של המסך:

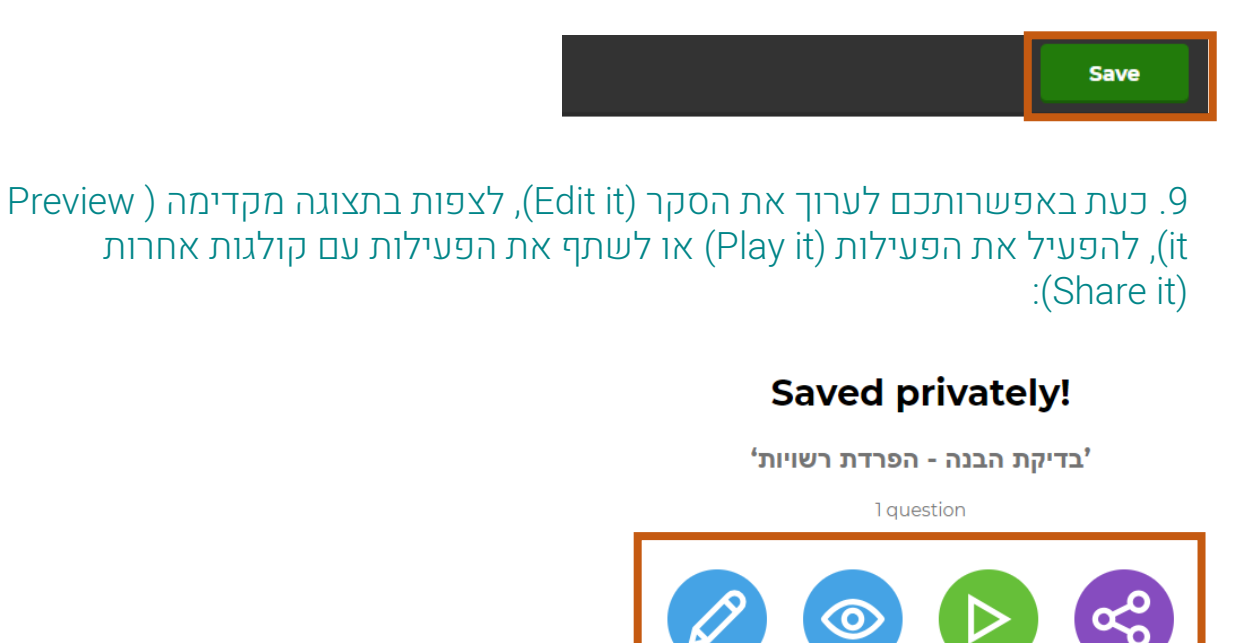

Preview it

.10 כדי להפעיל את הפעילות בשיעור, לוחצים על it Play, בחרו "Classic":

Edit it

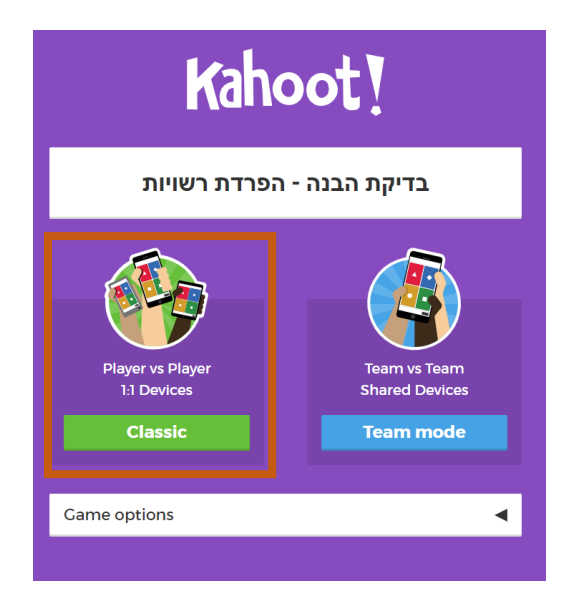

Play it

Share it

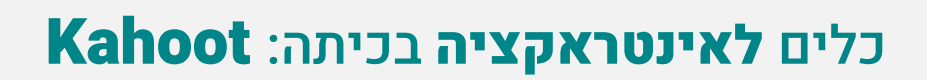

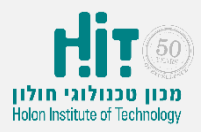

.11 מקרינים את המסך בכיתה, ומבקשים מהסטודנטים להיכנס ל- Kahoot דרך המכשירים הניידים שלהם או דרך מחשב נייח/נייד בקישור הבא: it.) שימו לב שמדובר בקישור **שונה** מזה שיצרתם בו את הפעילות) https://kahoot.it באתר יהיה על הסטודנטים להקליד את הקוד שתספקו להם:

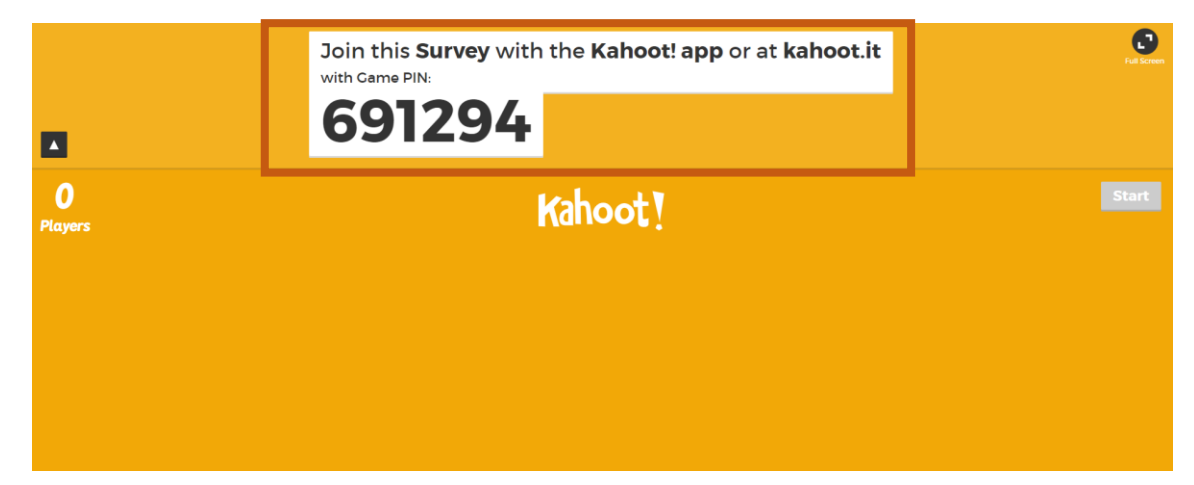

#### .12 כך זה נראה בצד של הסטודנטים:

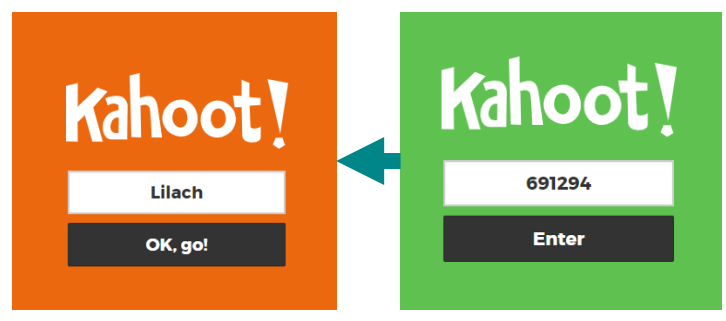

#### .13 ברגע שיצטרפו סטודנטים לפעילות, תוכלו לראות את הכינוי שהם בחרו במסך:

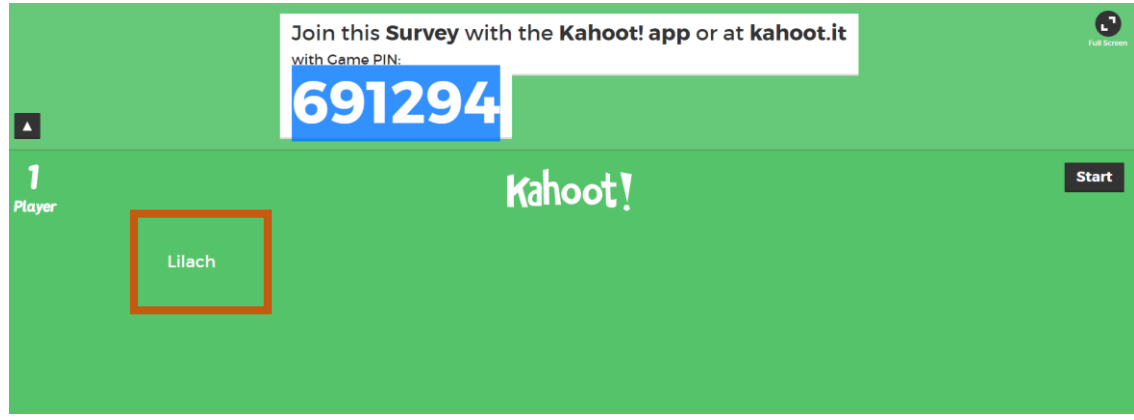

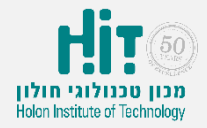

.14 כאשר כל הסטודנטים יבצעו התחברות, לוחצים על "Start "והשאלה הראשונה בסקר תופיע על המסך (הסטודנטים יענו עליה דרך המכשיר שלהם):

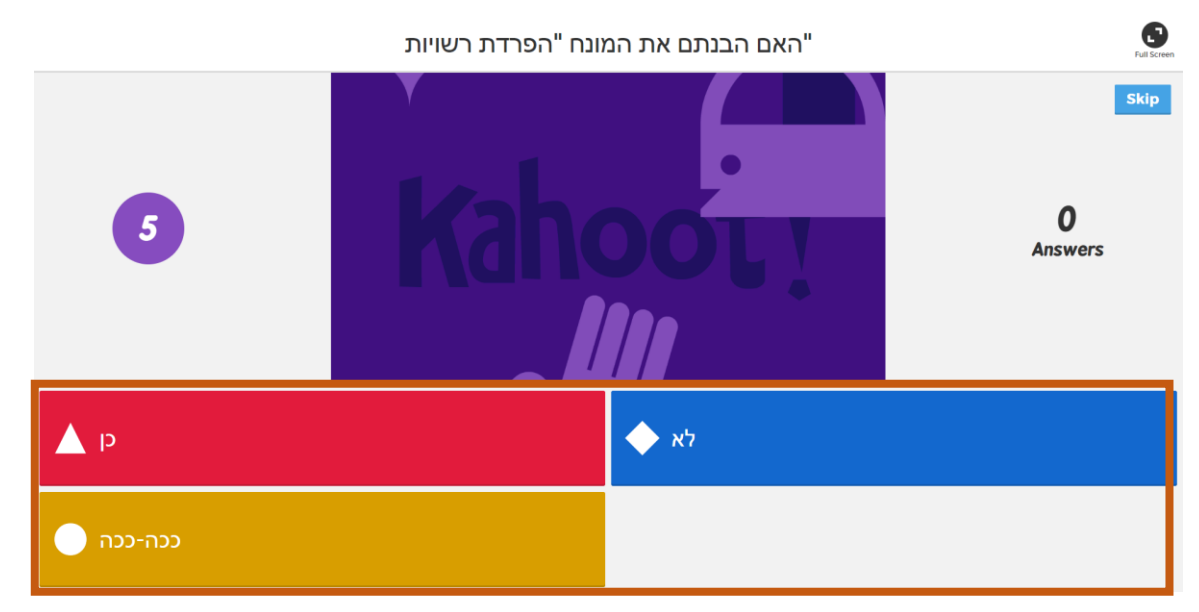

.15 אחרי שכל הסטודנטים יענו או בתום הזמן שהוקצב לשאלה, ניתן יהיה לראות גרף תוצאות:

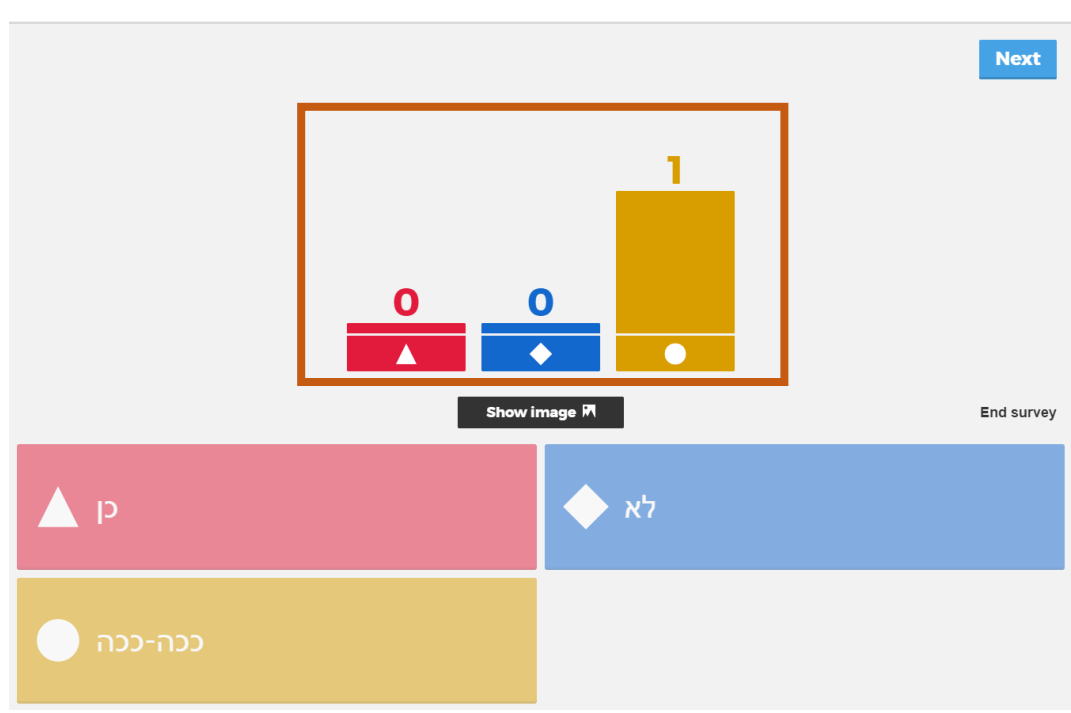

האם הבנתם את המונח "הפרדת רשויות"

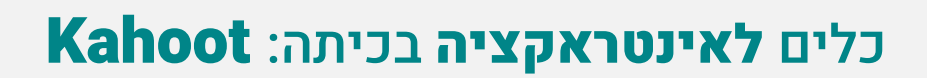

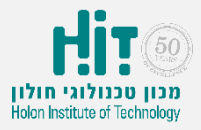

.16 בסיום הפעילות, תוכלו ללחות על כפתור "Next "ולהוריד את תוצאות הסקר :"Download" <"Save results" כקובץ אקסל על ידי לחיצה על כפתור

### **Download Results**

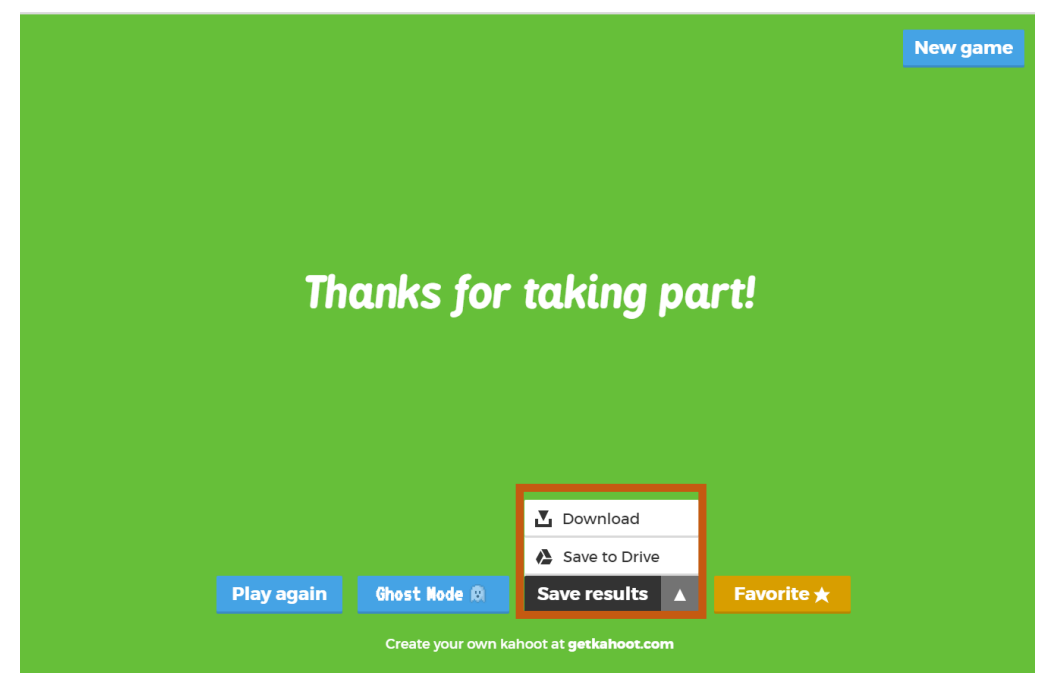